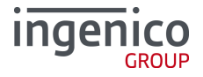

#### Kurzinformation Telium DUAL

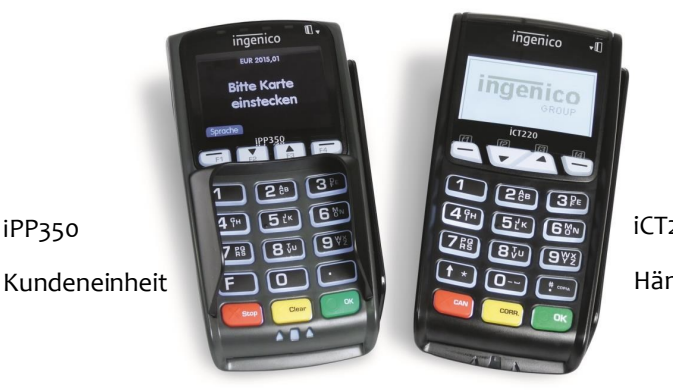

iCT220 Händlereinheit

## **Tastatur iPP350 (iCT220 ähnlich)**

iPP350

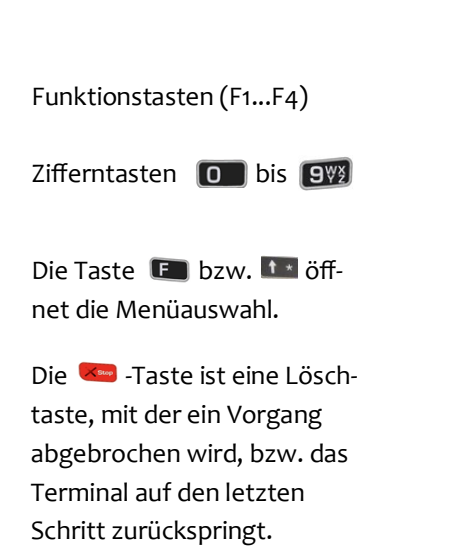

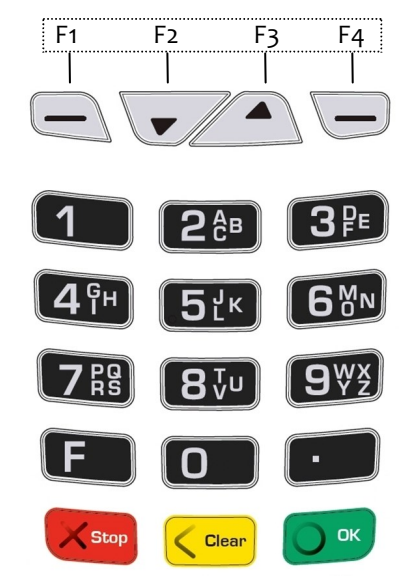

Die Funktionstasten **F1** und **F4** dienen der Bestätigung einer im Display angezeigten Auswahl. **F2** und **F3** bieten als Pfeiltasten die Möglichkeit, sich innerhalb der Menüs auf und ab zu bewegen und damit einzelne Menüpunkte anzusprechen.

Die **O** Flaste ist eine Bestätigungstaste zur Auswahl oder zum Abschluss eines Vorganges.

Mit der < Geer -Taste kann die letzte Eingabe korrigiert werden. Für den Papiervorschub diese Taste für ca. 1-2 Sekunden gedrückt halten.

### **Karten einlesen (nur am iPP350 möglich)**

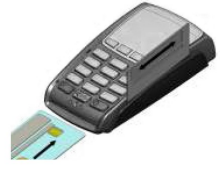

**Chipkarten** werden mit dem Chip nach oben zeigend von vorne in den Chipkartenleser eingeschoben. Die Karte muss bis zum Abschluss des Zahlvorganges im Leser verblei-

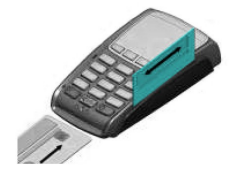

**Magnetstreifenkarten** werden mit dem Magnetstreifen nach links unten zeigend von hinten nach vorne zügig durchgezogen.

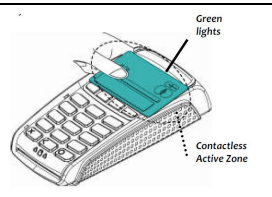

**Kontaktlose Karten** werden bei Aufforderung in einem Abstand kleiner 4 cm vor das Display gehalten.

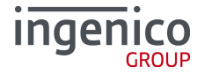

## **Menüführung / Funktionsaufruf (iCT220)**

Das Händlermodul iCT220 verfügt über verschiedene Modi, den **Grundzustand** und den **Eingabemodus**. Im Grundzustand wird eine Grafik angezeigt. Das Terminal fällt nach 60 Sekunden Benutzerinaktivität automatisch in den Grundzustand. Um in den Eingabemodus zu wechseln genügt ein Druck auf eine beliebige Taste. Im Eingabemodus lassen sich alle Funktionen des Terminals aufrufen und Zahlungen direkt anstoßen.

Aus dem Eingabemodus können Menüs und Funktionen auf verschiedene Art aufgerufen werden.

**1. Zugang zum Hauptmenü — 1 x -Taste drücken (iCT220)** Das Hauptmenü lässt sich aus dem Eingabemodus des Terminals mittels der **Taste t**  $\star$  aufrufen. Mit den Pfeiltasten  $\land$  und  $\lor$  wählen Sie den ge-

wünschten Menüpunkt aus und bestätigen ihn mit der OK-Taste. Für die Untermenüs gilt diese Funktionsweise entsprechend.

**Hinweis:** Die Navigationszeile am oberen Rand des Displays zeigt an, in welchem Menü Sie sich befinden.

2. **Direktaufruf Favoriten — 1 x -Taste drücken**

Das Favoritenmenü wird durch einmaliges Bestätigen der **Taste** im Eingabemodus aufgerufen. Es bietet Platz für 5 beliebige Funktionen, die aus dem Menü direkt gestartet werden können. Wie Funktionen diesem Menü zugeordnet werden können, ist im Handbuch beschrieben. Im Auslieferungszustand sind nebenstehende Favoriten definiert.

**3. Direktaufruf Transaktionsart — 1 x -Taste drücken** Durch einmaliges Betätigen der **Taste** öffnet sich das Menü 'Transaktionsart'. Dieses Menü bietet schnellen Zugriff auf alle verfügbaren Transaktionsarten. So können z.B. Gutschrift, Storno, Trinkgeldtransaktionen u.v.m. unkompliziert gestartet werden.

#### **4. Funktionsaufruf über Funktionscode — 2 x -Taste drücken**

Jede einzelne Funktion und auch jedes Menü ist über einen fest hinterlegten Funktionscode direkt aufrufbar. Drücken Sie im Eingabemodus 2x die **Taste**  Der Funktionscode wird eingegeben und mit der OK-Taste bestätigt.

**Wichtige Funktionscodes**

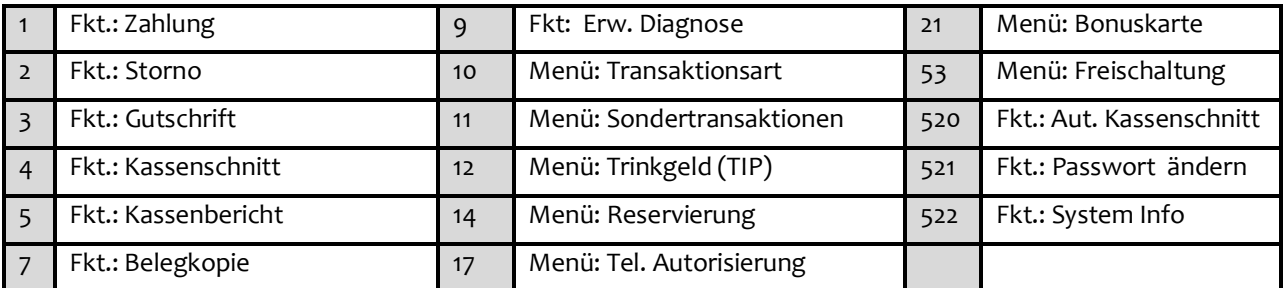

Eine vollständige Beschreibung der Hotkey-Funktionen finden Sie im Handbuch auf www.ingenico.de.

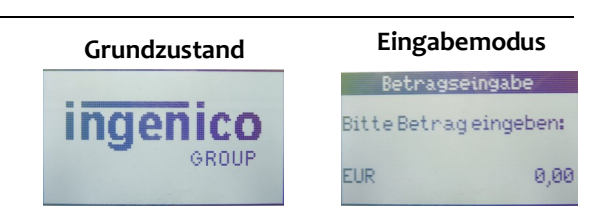

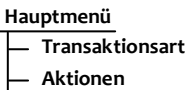

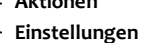

- **Service**
- **Funktionscode**

**Favoriten** - Storno **Kassenschnitt Sondertransaktionen**

**Transaktionsart**

**Zahlung**

**Storno**

- **Sondertransaktion**
	- **Zahlung CUP**

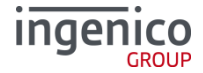

### **Initiale Passwörter (iCT220 und iPP350)**

Zur Verhinderung eines unberechtigten Zugriffs wird der Zugang zu einzelnen Funktionen durch Passwörter reglementiert. Die Werkseinstellung von Kassierer– und Händlerpasswort kann unter Einstellungen/Verwaltung— **'Passwort ändern'** angepasst werden.

**Hinweis:** Die voreingestellten Passwörter können pro Netzbetreiber variieren! Haben die hier dargestellten Passwörter keine Funktion, erfragen Sie die für Sie gültigen Passwörter bei Ihrem Netzbetreiber.

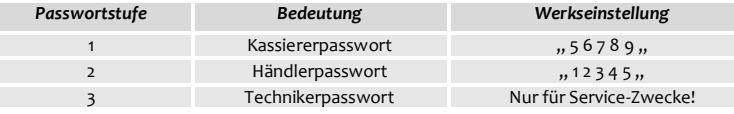

### **Transaktionen**

**Hinweis:** Der Zahlungsablauf variiert je nach gewählter Verarbeitungsmethode (Einsatz von Chip– bzw. Magnetstreifenkarte) und in Abhängigkeit von den Limits.

**Hinweis:** Unterstützt eine Karte mehrere Zahlverfahren, fragt das Terminal bei manueller, nicht Limit gesteuerter Zahlungsauswahl, direkt nach dem Einstecken der Karte bzw. Durchziehen der Karte, welches Verfahren der Kunde benutzen möchte. Die Auswahl erfolgt über die Tasten **F1** bzw. **F2** und

wird mit der **OK-Taste** bestätigt.

**Kartenzahlung** — Transaktion mit Geheimzahl

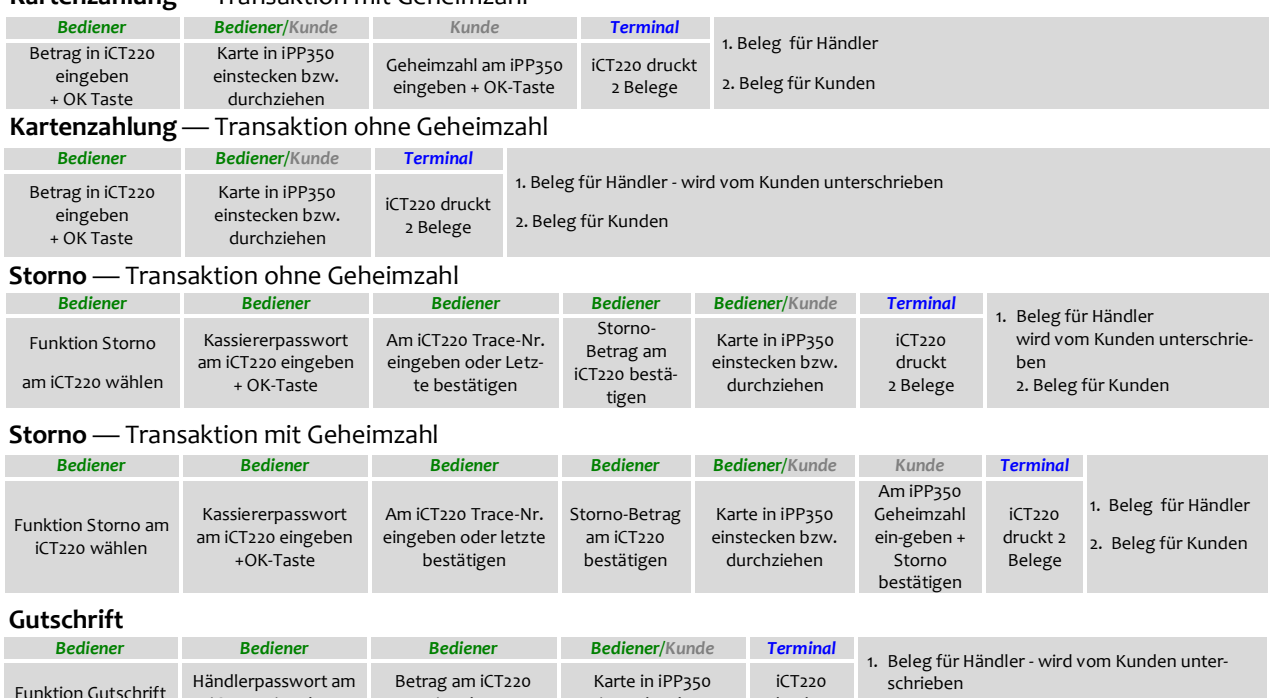

2. Beleg für Kunden eingeben + OK Taste einstecken bzw. durchziehen druckt 2 Belege

**Kartenzahlung** — Kontaktlos (in Abhängigkeit von Netzbetrieb)

iCT220 eingeben +OK-Taste

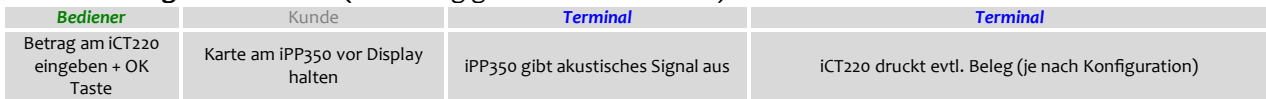

### **Aktionen**

am iCT220 wählen

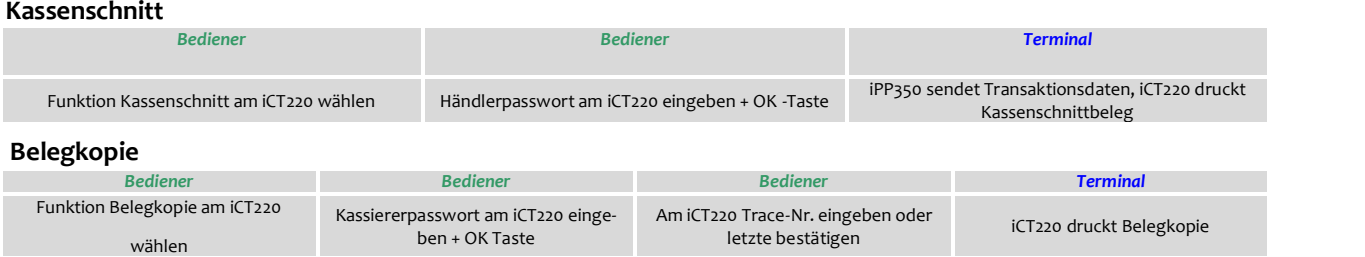

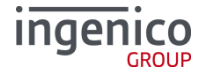

### **Wechseln der Papierrolle (iCT220)**

Bei der Display-Anzeige: **'Papier einlegen und Abdeckung schließen'** legen Sir bitte eine neue Papierrolle ein, schließen díe Abdeckung und bestätigen den Vorgang.

- 1. Öffnen Sie den Deckel des Terminals, indem Sie die Klappe nach oben ziehen.
- 2. Entfernen Sie den Rest der leeren Papierrolle.
- 3. Legen Sie die neue Papierrolle, wie auf dem Bild ersichtlich, ein.
- 4. Schließen Sie den Terminaldeckel durch leichtes Drücken, bis dieser hörbar einrastet.

**Hinweis:** Benutzen Sie bitte Papierrollen mit einem Durchmesser von maximal 40mm und einer Breite von 58mm.

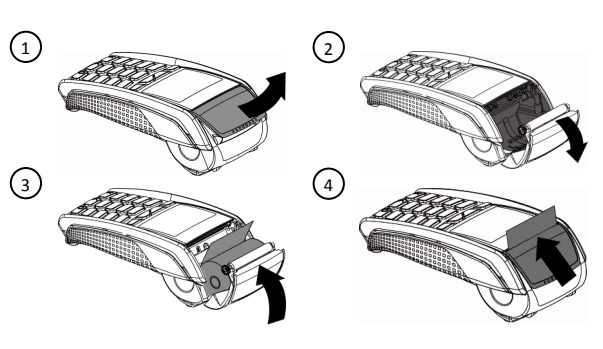

# **Fehlermeldungen (iCT220 und iPP350)**

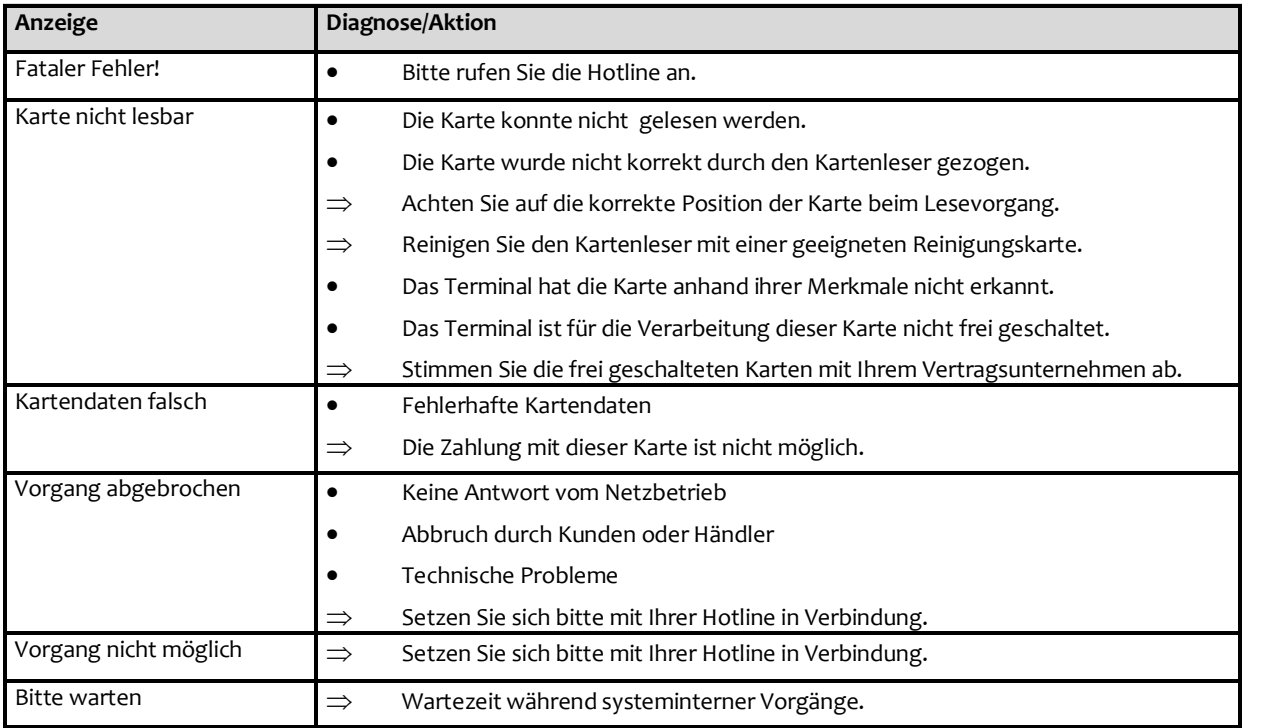

Bitte beachten Sie die Hinweise der beiliegenden Installationsanleitung. Die ausführliche Bedienungsanleitung steht zum Download unter [www.ingenico.de](http://www.ingenico.de/) als PDF-Dokument zur Verfügung.

### **Hotline**

Wenn Sie bei Fragen oder Störungen die Hotline anrufen, halten Sie bitte Ihre Terminal-ID (s. Beleg) bereit.

Ihre Terminal-ID:

Ihr Netzbetreiber:

Ingenico GmbH Am Gierath 10

40885 Ratingen Internet: [www.ingenico.de](http://www.ingenico.de/)